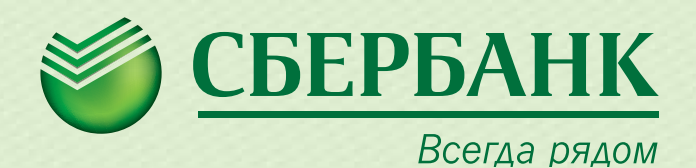

## **Инструкция по открытию онлайн-вкладов в «Сбербанк ОнЛ@йн»**

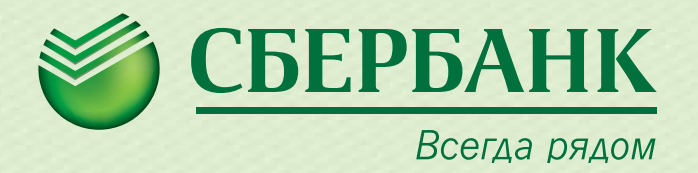

## 1. Введите идентификатор пользователя и пароль

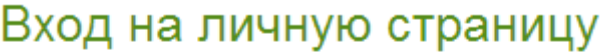

Идентификатор пользователя или логин:

Пароль:

2. Выберите закладку **«Вклады и счета»,** выберите операцию **«Открытие вклада»**

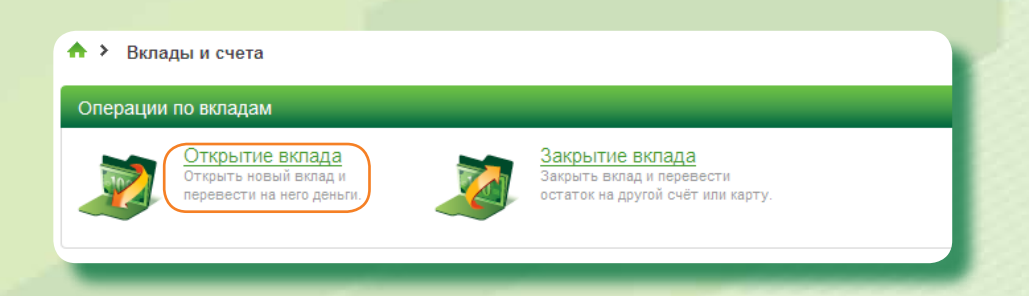

или перейдите по ссылке, кликнув на баннер

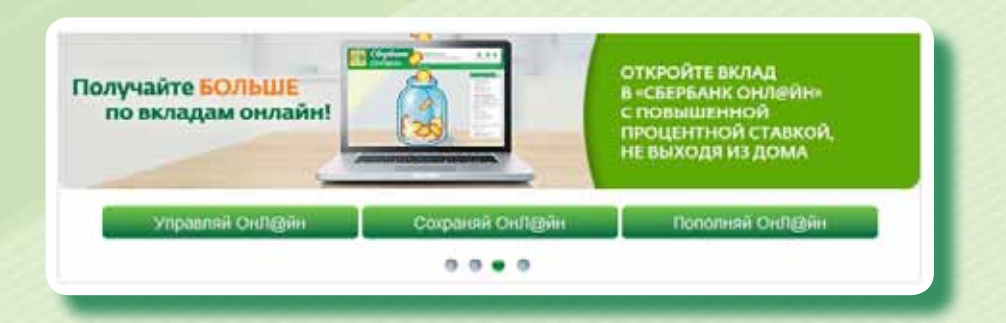

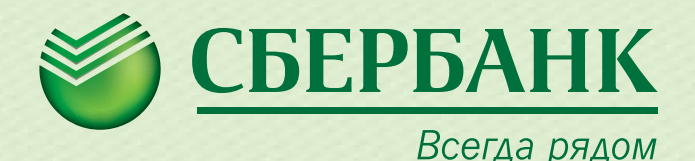

*выбор вклада заполнение заявки подтверждение статус операции*

## 3. Ознакомьтесь с условиями размещения средств по вкладам

© Управляй ОнЛ@йн (на срок от 3 месяцев до 3 лет)

подробнее»

**С Сберегательный счет (бессрочный)** 

подробнее»

○ Сохраняй ОнЛ@йн (на срок от 1 месяца до 3 лет)

подробнее»

○ Пополняй ОнЛ@йн (на срок от 3 месяцев до 3 лет)

подробнее»

- 3а. Ознакомьтесь с условиями, процентными ставками интересующего Вас вклада, перейдя по ссылке **«подробнее»**
- 3б. Выберите вклад
- 3в. Подтвердите выбор вклада нажатием кнопки **«Продолжить»**

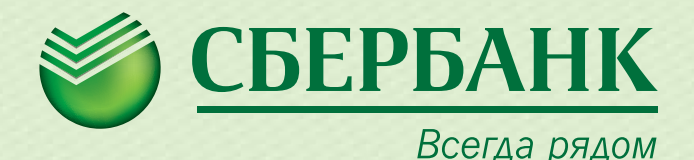

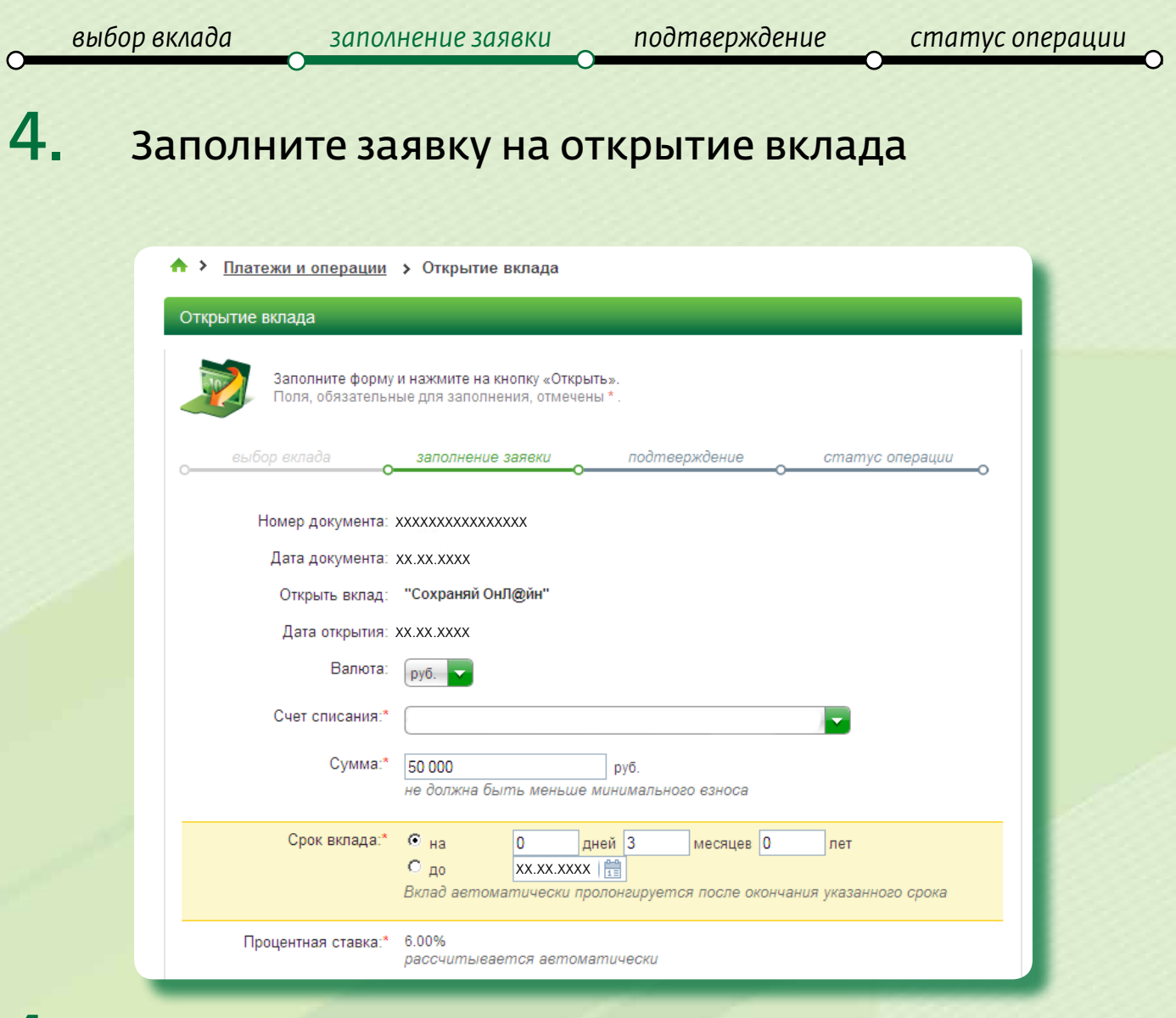

- 4а. Выберите валюту
- 4б. Выберите счет списания первоначального взноса
- 4в. Введите сумму первоначального взноса
- 4г. Укажите срок хранения вклада
- 4д. Ознакомьтесь с рассчитанной процентной ставкой

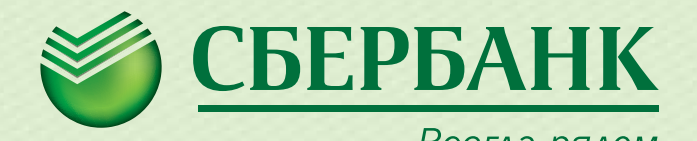

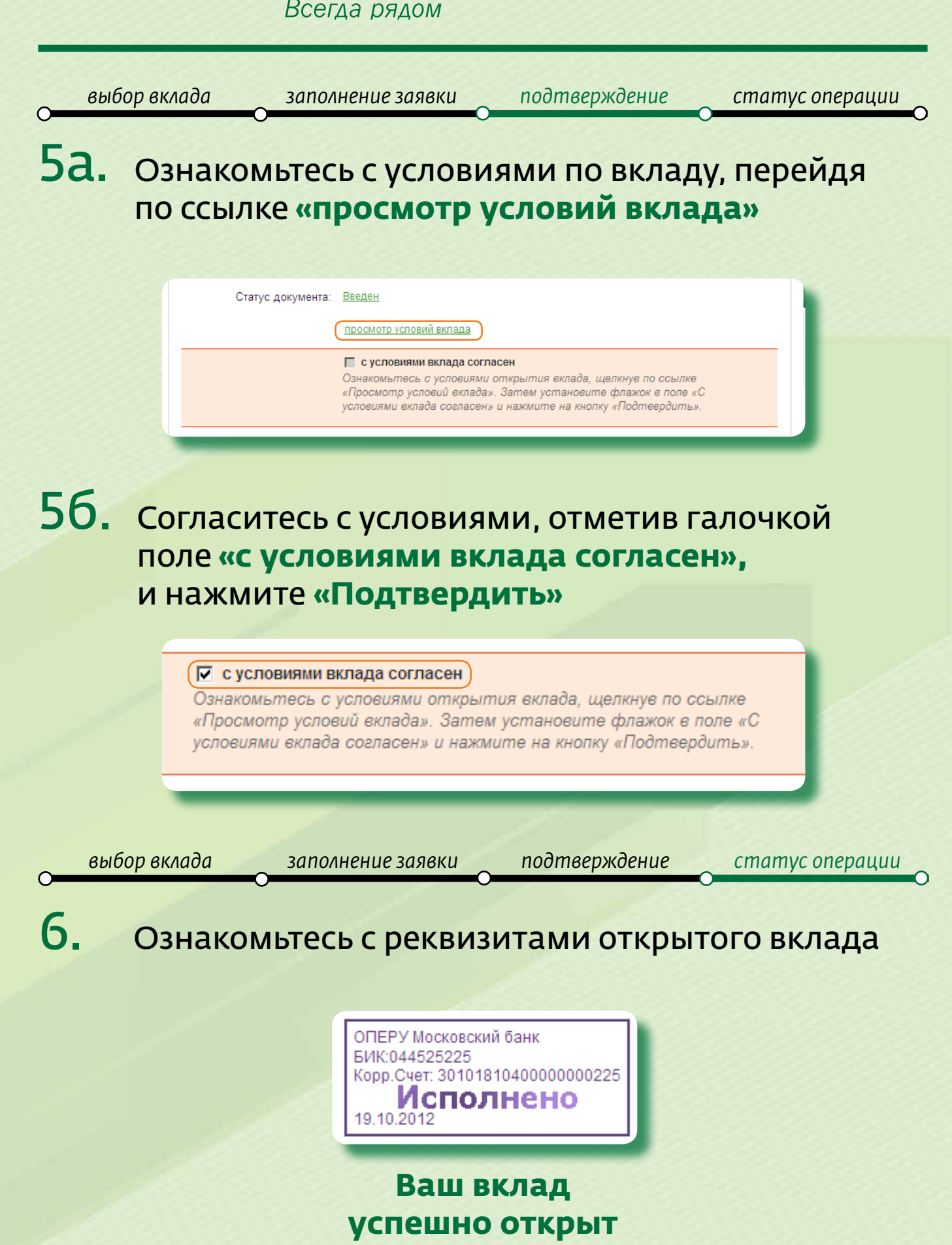